## How parents can use the Portal to help their child achieve the standards.

- Check your child's current level of achievement under 'Standards Grades.'
- Check your child's performance in all published assessments for any subject by clicking on the score under 'Grades and Attendance.'
- Use the District Code in the Portal to install the PowerSchool App from either the iTunes store, or the Google Play Store, for a mobile view of the same information.
- View your child's homeroom comments on his or her performance to date.

"*The Bloomfield Public School District, a culturally diverse system, is committed through cooperative efforts within an educational community to provide an equal opportunity for all learners to achieve individual success and to be prepared to meet the needs of an evolving society.*"

## **Why should you check the Parent Portal?**

Learning is a communal process that involves your child, their Principal, teachers, and yourselves. Involvement and communication among all parties are key to your child's success. The Parent Portal allows you to check critical records of your child's performance, including attendance and grades. You can also connect with the teachers and school through their Comments and posted Bulletins.

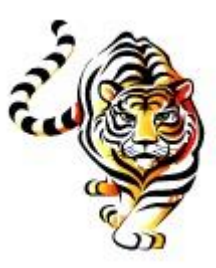

Bloomfield Public School District Administrative Building 155 Broad Street Bloomfield, NJ 07009 (973) 680-8500 www.bloomfield.k12.nj.us

# Bloomfield Public School District

ELEMENTARY SCHOOLS STANDARDS-BASED REPORT CARDS GRADES K-5

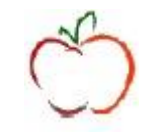

GUIDE FOR THE **POWERSCHOOL** PARENT PORTAL

**Salvatore Goncalves** Superintendent of Schools

#### **Sandra Searing**

Assistant Superintendent of Curriculum and Instruction

Printed 11/14/2016 3:14:00 PM.

#### How To Sign-Up for the Parent Portal-

- 1. Contact your school and obtain the "Access ID" and "Password" for your child or each of your children in the District.
- 2. Go to your school or the District Web Site, under 'District' or 'District Resources,' click on 'PowerSchool.'
- 3. Click on the link for 'Bloomfield PowerSchool Parent Portal.'
- 4. Click on 'Create Account.'
- 5. Enter your name, a valid email address (required), a username and password, your child's name, the Access ID and Password.
- 6. Click 'Enter' at the bottom of the page.

You will receive an email verifying your account information and will be able to log into the Portal with the password that you just setup.

### How To Navigate The Parent Portal–

When you first log into the Portal, you see a screen for *Grades and Attendance*. On the left, you see icons for other screens, including *Grade* and *Attendance* Histories, *School Bulletin, Teacher Comments* and others. Not all screens are active in every school.

You can return to the Main Screen by clicking on the PowerSchool logo at the top of the page.

#### The Meaning of Your Subject Score In Terms of Standards-

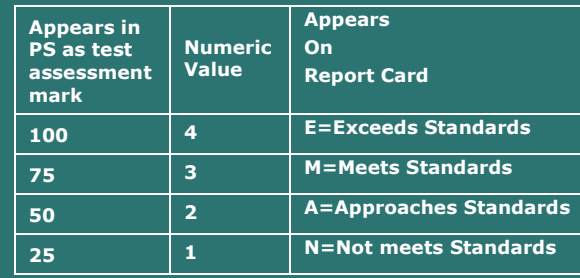

You must check the assignments and final standards links for standard scores.

Grades and Attendance

**Standards Grades** 

## How to View Your Child's Performance on the Standards-

The first screen for *Grades and Attendance* has two tabs. The first has a list of all your child's subjects, such as English, Mathematics, Science, Music, etc. To the left of the subject named *Homeroom* is a record of your child's attendance for the current and past week. (Check the icon at the left for a full Attendance History.)

To the right of each subject, is the current score in that subject, based on their performance to-date on the four (4) point assessments given by the teacher. The score is *NOT* an average, or a number grade, but a label of their overall performance to date. A score of approximately 75 indicates *Meeting standards*. A score of approximately 50 means that they are *Approaching standards*.

#### **To see how your child is performing on specific standards, click on the second tab for 'Standards Grades.'**

#### **Standards Grades**

The list of Standards under the second tab constitute all the standards or report card indicators that your child's teacher has both assessed in class to-date and published a mark of performance for your child. Please note that not all standards are assessed in every activity, nor will a teacher necessarily rate every child in every classroom activity. Some standards or report card indicators are not assessed until late in the year.

#### **Hyperlinks**

Any text that is blue is a hyperlink to more information about your child's academic record.

From the first screen for 'Grades and Attendance,' click on any score for any course to view a list of all the assessments given by your child's teacher in that subject, as well as the list of standards associated with them. For example, if you click on your child's score for Mathematics, you might see something like this:

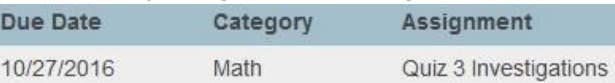

Next to that one quiz, in the next columns, you see this: Standards

Uses place value system appropriately

M M M

Learns and applies mathematical operations and algebraic thinking Understands multiplication and division of whole numbers/decimals And in the final columns:

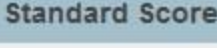

The scores of "M" indicate for the three assessed standards or indicators, your child is "Meeting standards."